# 公的個人認証サービス 利用者クライアントソフト Ver2.1 インストール手順書 (Android をお使いの方向け)

# 第 1.1 版

地方公共団体情報システム機構

-変更履歴-

| 版数    | 変更日付         | 変更内容                                                                                                    |
|-------|--------------|----------------------------------------------------------------------------------------------------|
| 1.0   | 令和 3年 3月 31日 | 新規作成                                                                                                    |
| 1.0.1 | 令和5年2月28日    | Android SDK31対応に伴い、以下を修正<br>・第1章 はじめにの<動作環境>を修正                                                                                              |
| 1.1   | 令和5年3月31日    | 住所等同意状況の照会·取消機能追加に伴い、以下を修<br>正<br>・JPKI 利用者ソフトのバージョンを 2.1 に変更<br>・メインメニュー画面を修正<br>・パスワード入力画面を修正<br>· IC カードセット案内画面を修正<br>・第1章 はじめにの<動作環境>を修正 |
|       |              |                                                                                                    |
|       |              |                                                                                                    |
|       |              |                                                                                                    |
|       |              |                                                                                                    |

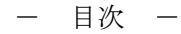

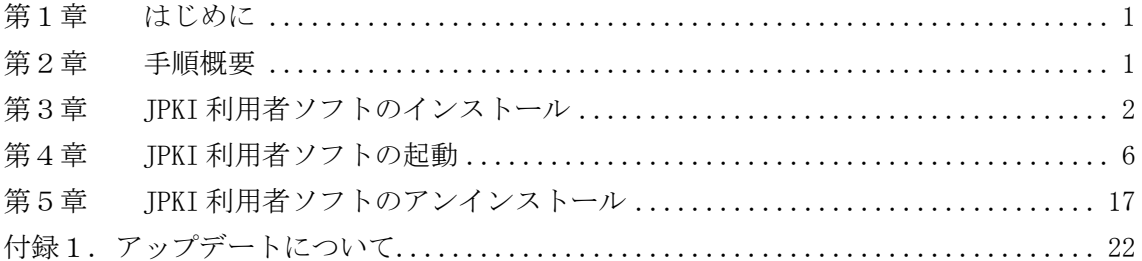

#### <span id="page-3-0"></span>第1章 はじめに

公的個人認証サービス利用者クライアントソフト(以下、JPKI 利用者ソフト)について の最新情報は「公的個人認証サービスポータルサイト(以下、JPKI ポータルサイト)」 (<https://www.jpki.go.jp/>)にてお知らせいたします。

JPKI 利用者ソフトのインストールを始める前に、JPKI 利用者ソフトの<動作環境>を確 認してください。下表に該当しない Android 端末をお使いの場合、JPKI 利用者ソフトはう まく動かないことがあります。

<動作環境>

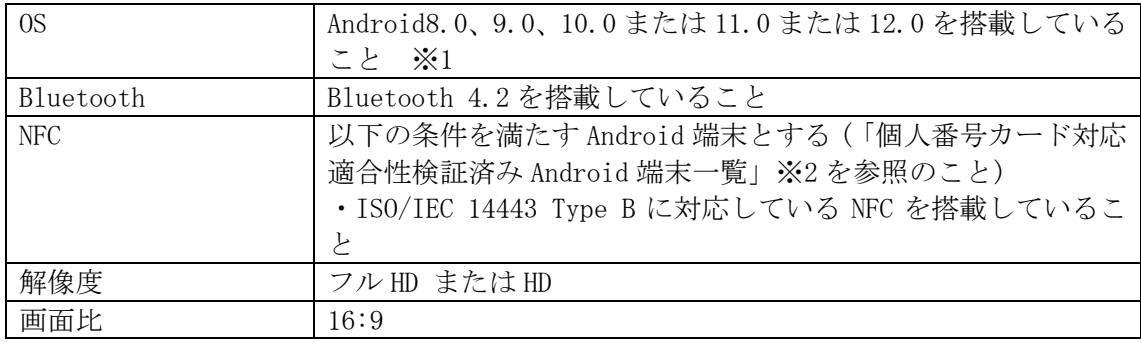

※1 パソコンと Bluetooth 接続して、Andorid 端末を IC カードリーダライタの代わりと して利用する場合には、Windows 版のインストール手順書をご確認ください。

※2 最新の「個人番号カード対応適合性検証済み Android 端末一覧」の情報は、JPKI ポー タルサイトを参照ください。

#### <span id="page-3-1"></span>第2章 手順概要

手順の概要は以下の通りです。

・JPKI 利用者ソフトのインストール JPKI 利用者ソフトをインストールします。JPKI 利用者ソフトのインストール手順につ いては、本手順書[「第3章](#page-4-0) JPKI [利用者ソフトのインストール」](#page-4-0)を参照してください。

・JPKI 利用者ソフトの起動 JPKI 利用者ソフトを起動します。JPKI 利用者ソフトの起動方法については、本手順書 [「第4章](#page-8-0) JPKI [利用者ソフトの起動」](#page-8-0)を参照してください。

### <span id="page-4-0"></span>第3章 JPKI 利用者ソフトのインストール

JPKI 利用者ソフトのインストールを行います。(本章の画像は、機種によりステータス バー等表示内容が異なるため、一例を示します。)

(1) アプリ一覧から【Play ストア】を起動してください。

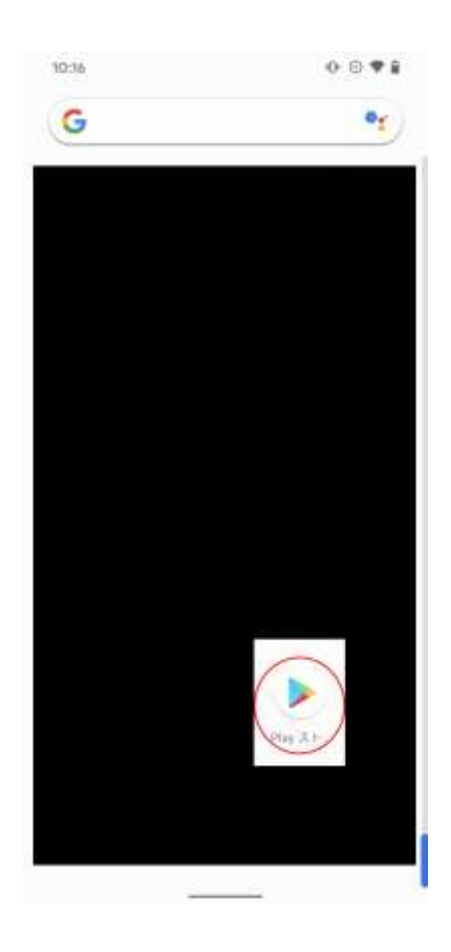

- (2) 検索画面より「JPKI 利用者ソフト」を検索し、JPKI 利用者ソフトを選択してください。
- (3) JPKI 利用者ソフトのページが表示されます。【インストール】ボタンをタップしてくだ さい。

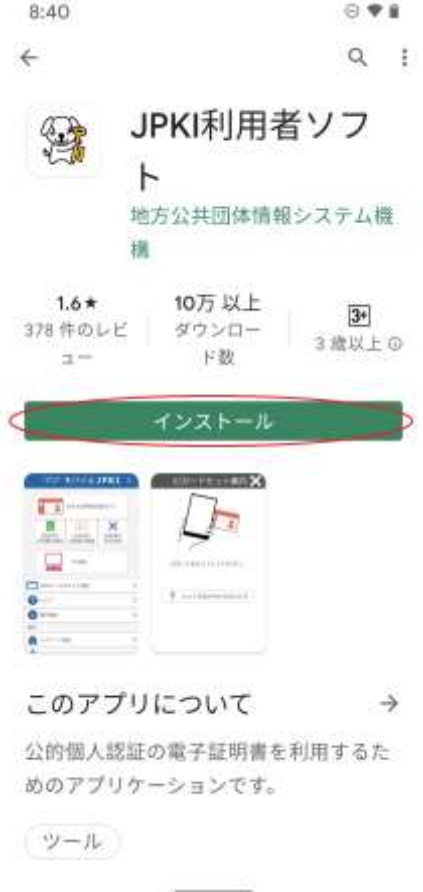

(4) JPKI 利用者ソフトのインストールが開始されます。

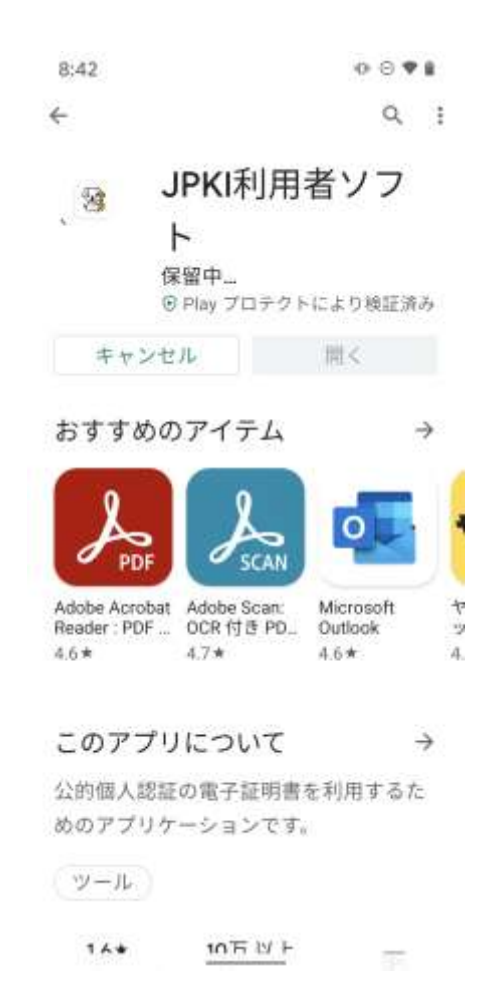

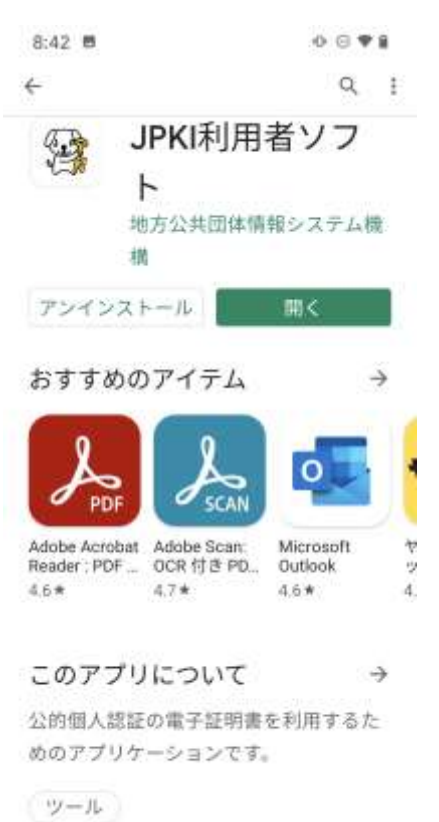

(5) インストールが完了しました。【Play ストア】を終了してください。

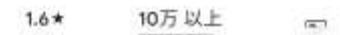

### <span id="page-8-0"></span>第4章 JPKI 利用者ソフトの起動

JPKI 利用者ソフトを起動します。(本章の画像は、機種によりステータスバー等表示内容 が異なるため、一例を示します。)

(1) アプリ一覧から JPKI 利用者ソフト【JPKIMobile】を起動してください。

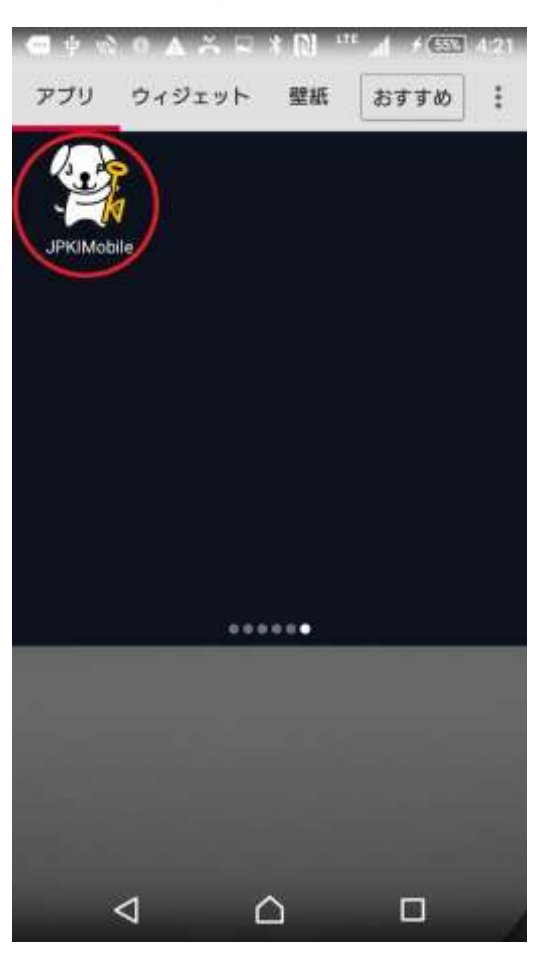

(2) JPKI 利用者ソフト「JPKIMobile」のウィンドウで下にスクロールして【更新通知設定】 をタップしてください。

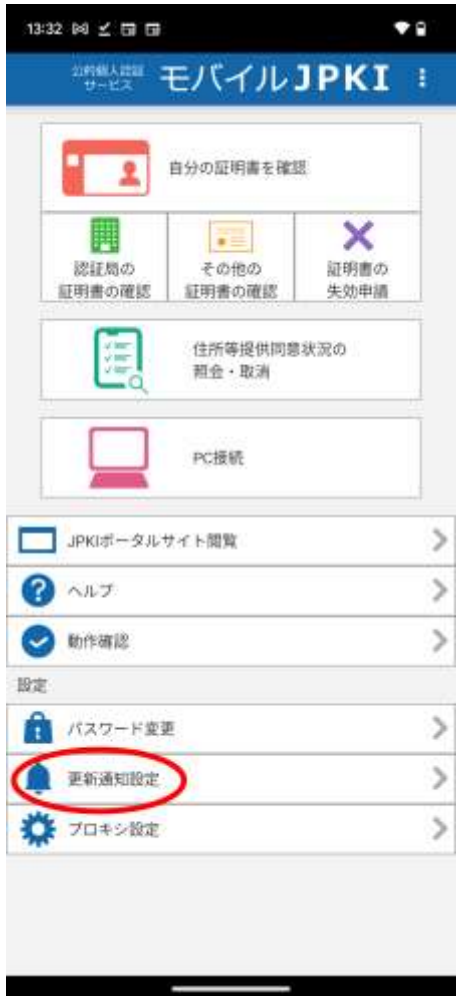

(3) 更新通知設定画面が表示されます。更新通知を有効にする場合は【はい】ボタンをタッ プしてください。

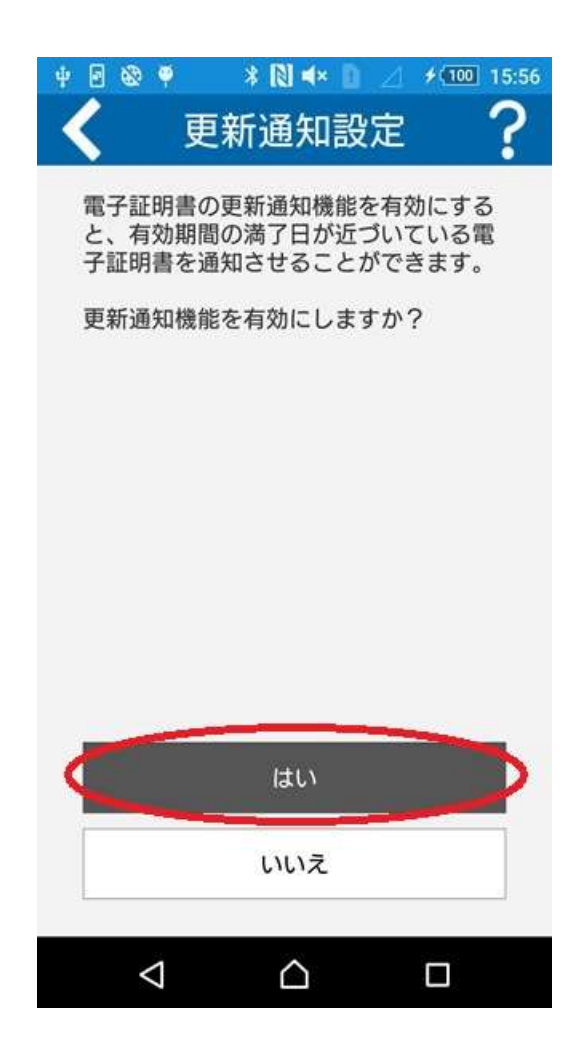

(4) 【はい】ボタンをクリックした場合、変更通知設定確認画面が表示されます。【OK】ボ タンをタップしてください。

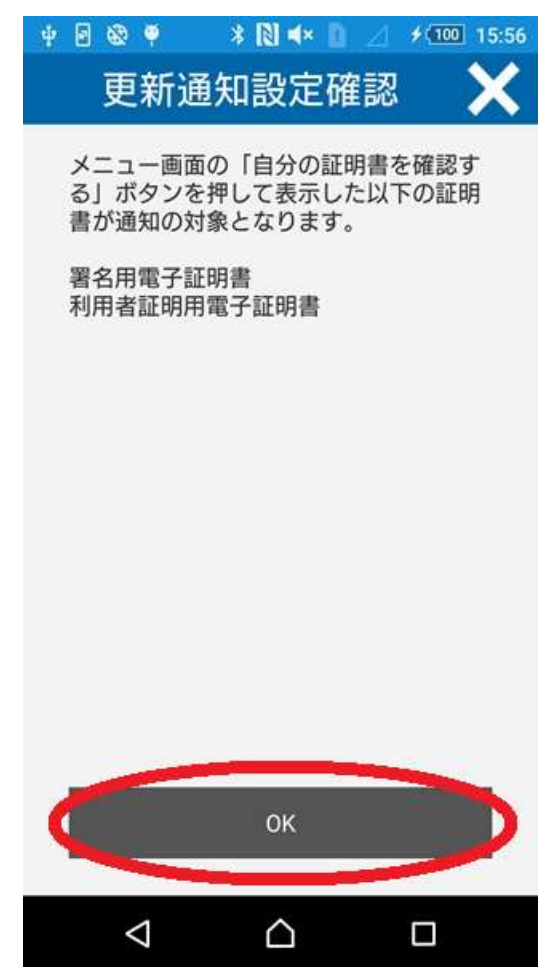

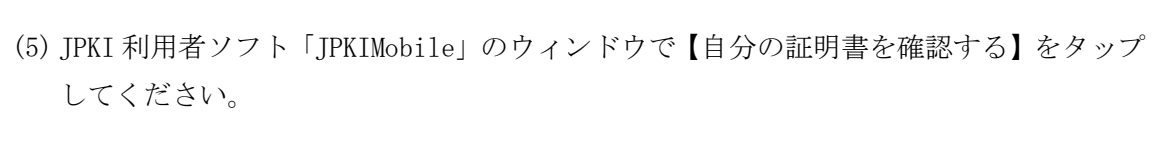

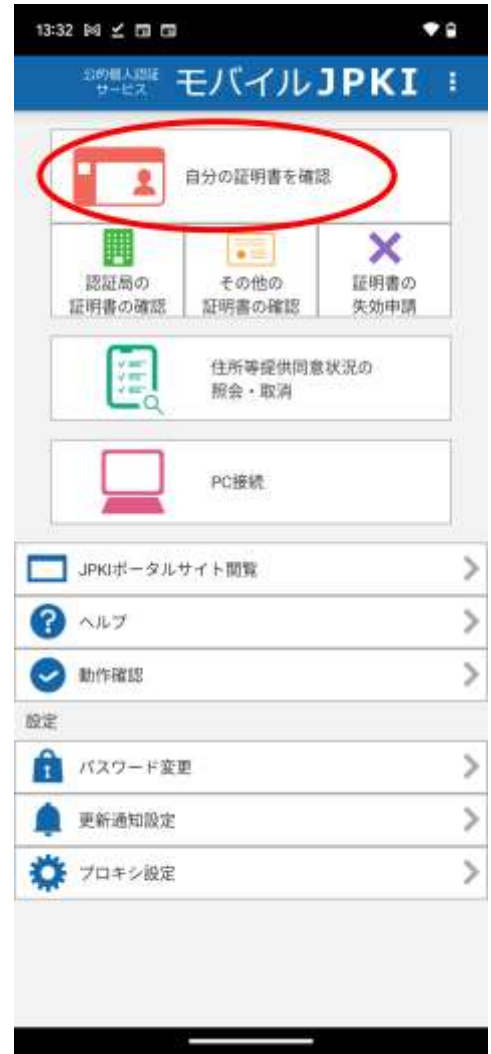

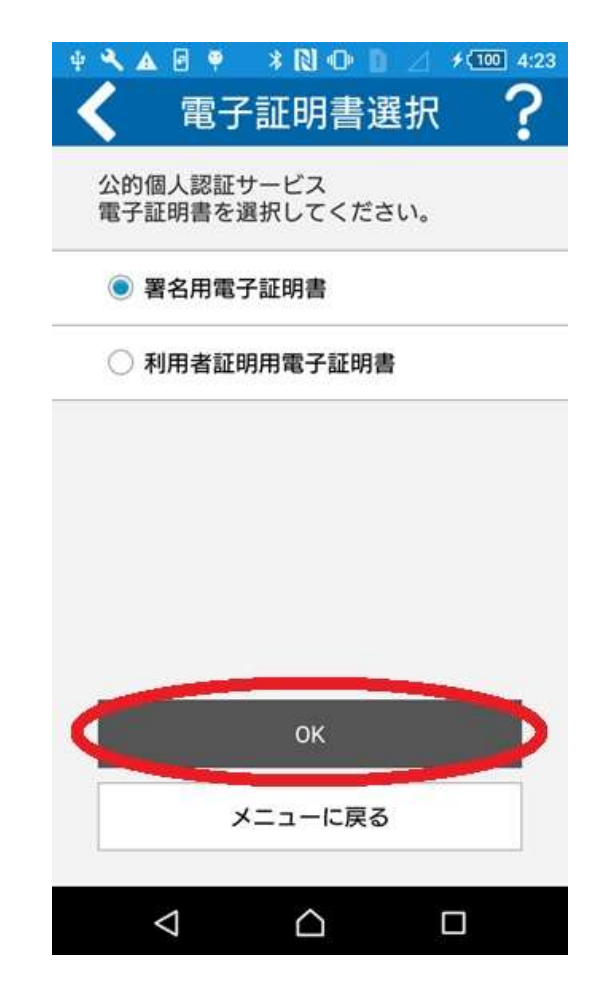

(6) 電子証明書選択画面が表示されます。証明書を選択し、【OK】をタップしてください。

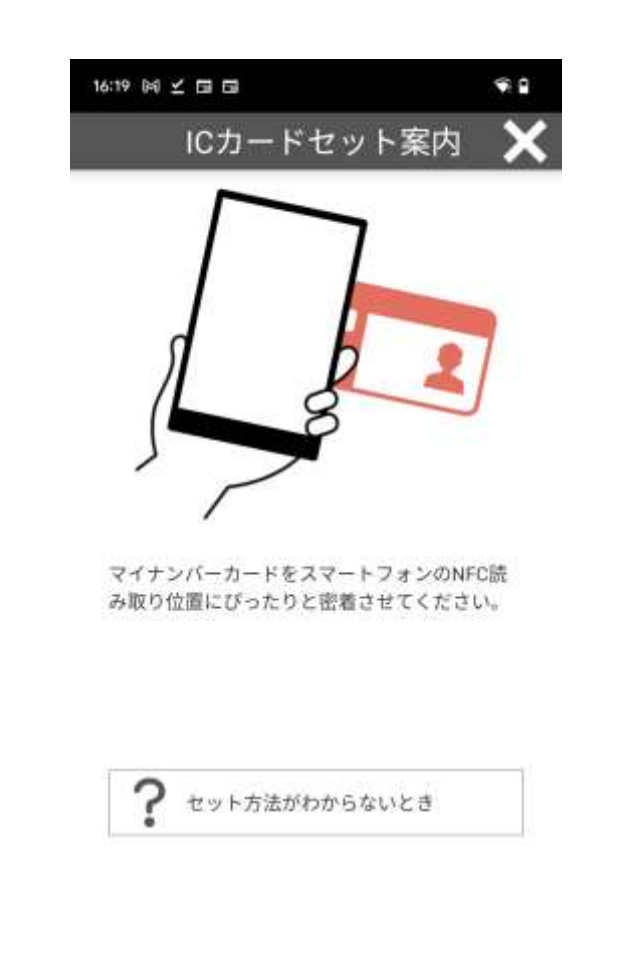

(7) Android 端末に IC カードをセットします。画面が変わらないようであれば、一度 IC カー ドを離してから再度セットしてください。

(8) パスワードを入力する画面が表示されます。キーボードから IC カードのパスワードを 入力し、【OK】をタップしてください。パスワードを表示したい場合には、【パスワード を表示する】のチェックボックスにチェックを入れると、入力した文字が表示されます。

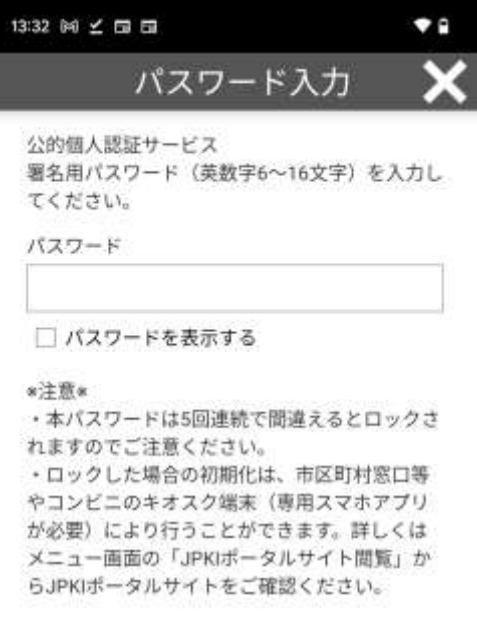

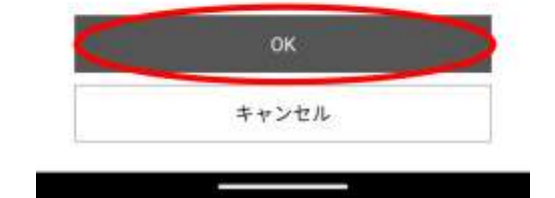

(9) IC カードに格納された自分の電子証明書の内容が表示されます。 (氏名の大括弧「[]」内は旧氏を示す。氏名の括弧「()」内は通称を示す。)

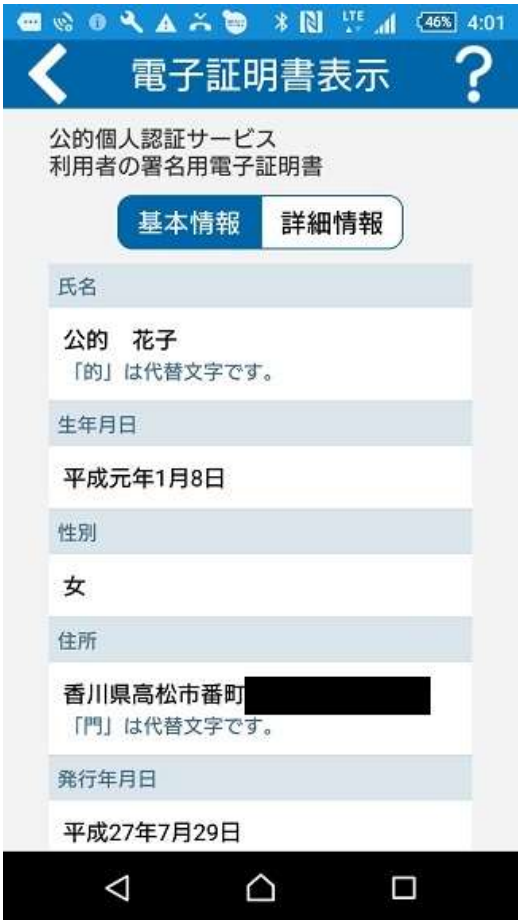

(10) 【電子証明書表示】の画面で下にスクロールして【閉じる】をタップし、【電子証 明書表示】の画面を閉じてください。

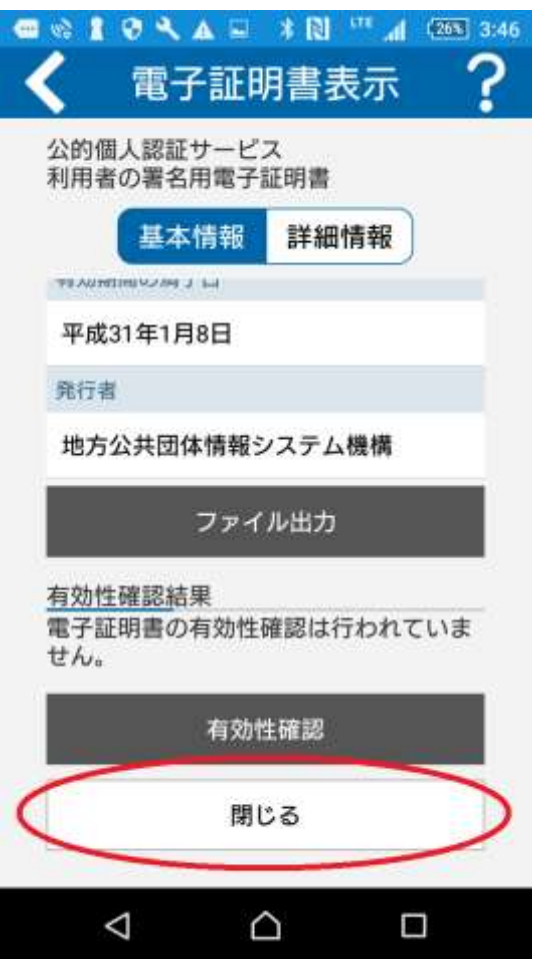

(注意事項)

正しく表示されない場合は、IC カード読み取り中に IC カードがずれてしまっていることが 考えられます。IC カードアクセス中は IC カードがずれないように注意してください。

エラーの詳細については JPKI ポータルサイトをご確認ください。

(11) メニュー画面に戻りますので、各機能の詳細な操作手順を知りたい場合は JPKI ポータルサイトやヘルプを参照してください。

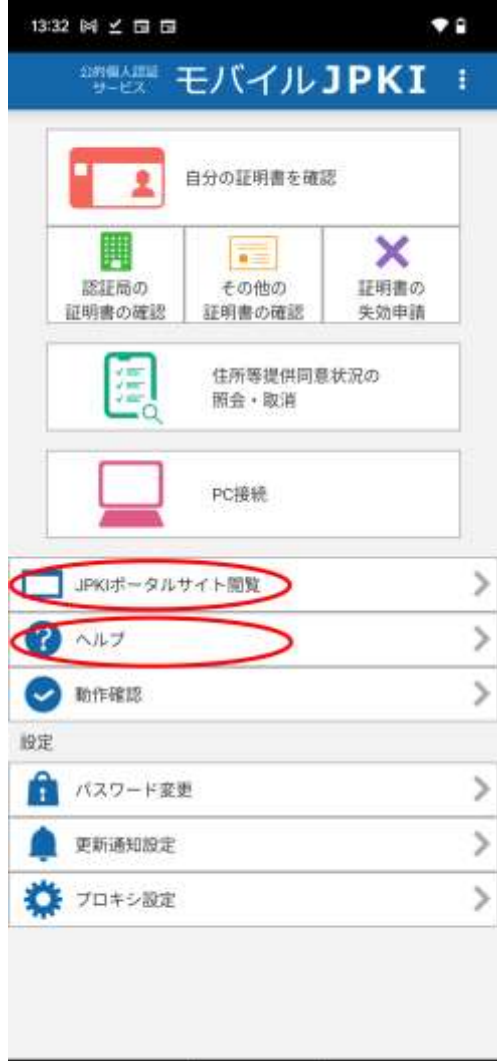

### <span id="page-19-0"></span>第5章 JPKI 利用者ソフトのアンインストール

JPKI 利用者ソフトのアンインストールを行います。(本章の画像は、機種によりステータ スバー等表示内容が異なるため、一例を示します。)

(1) 設定の【アプリと通知】をタップしてください。

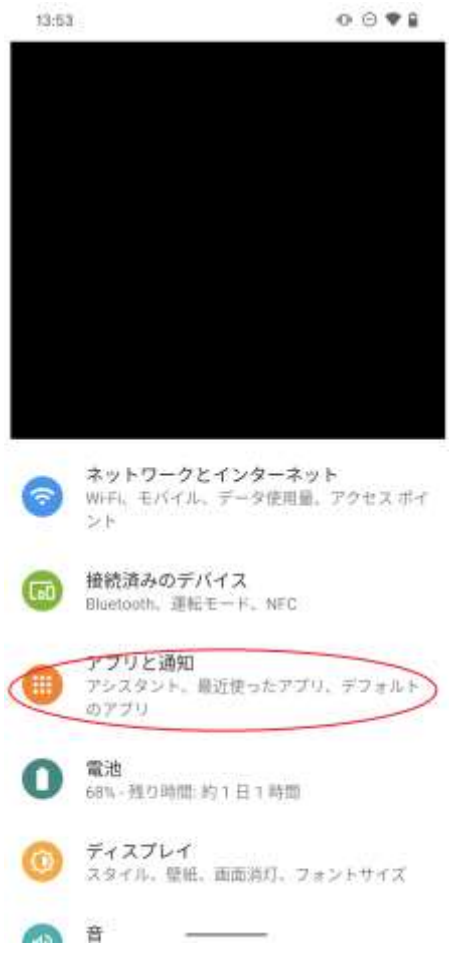

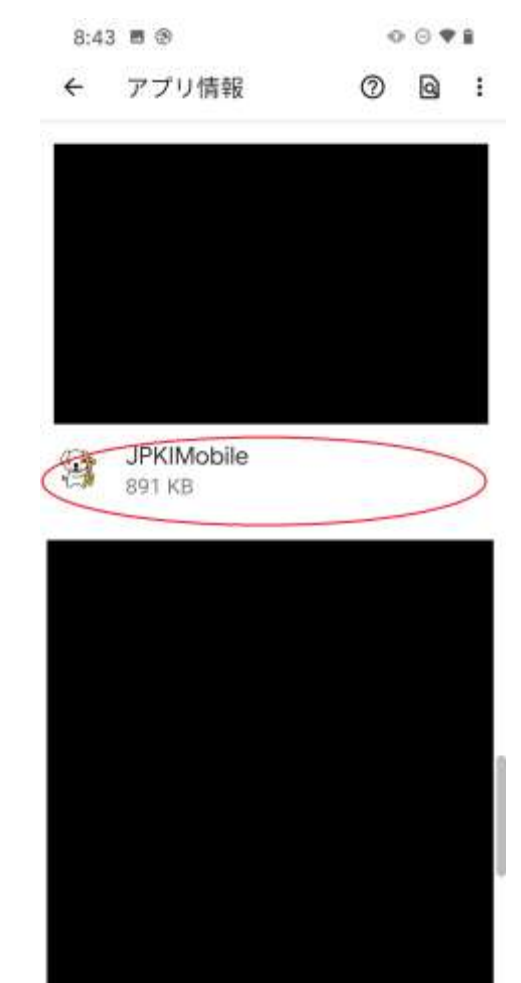

(2) インストールされているアプリ一覧が表示されます。JPKI 利用者ソフト【JPKIMobile】 をタップしてください。

(3) JPKI 利用者ソフト【JPKIMobile】のアプリ情報が表示されます。【アンインストール】 をタップしてください。

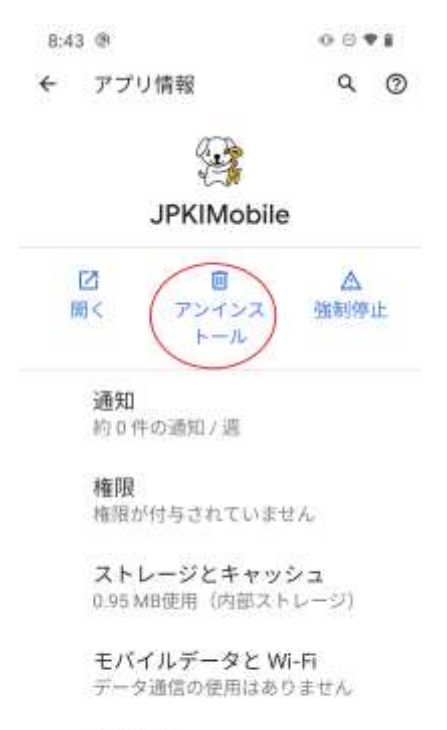

詳細設定  $\ddot{\mathbf{v}}$ 利用時間、電池、デフォルトで開く。

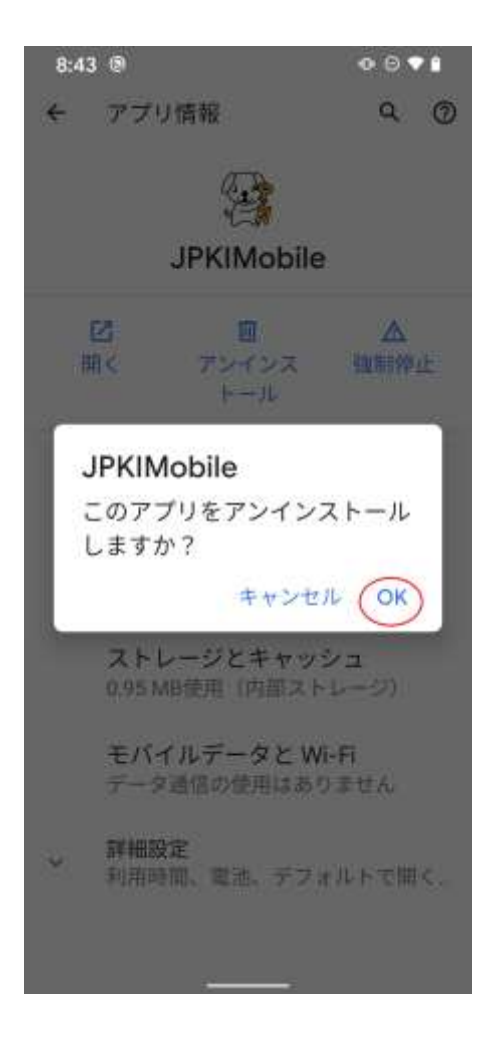

(4) アンインストールの確認ダイアログが表示されます。【OK】をタップしてください。

(5) アンインストールが開始されます。アンインストールが完了するとアプリ一覧から削 除されます。

## <span id="page-24-0"></span>付録1.アップデートについて

旧バージョンなどのJPKI利用者ソフトが既にインストールされている環境に手動でインス トール(アップデート)する場合、以下の手順の通りに画面が表示されます。GooglePlayStore の設定で「アプリの自動更新」が有効になっている場合、自動的に更新されます。

(1) アプリ一覧から【Play ストア】を起動してください。

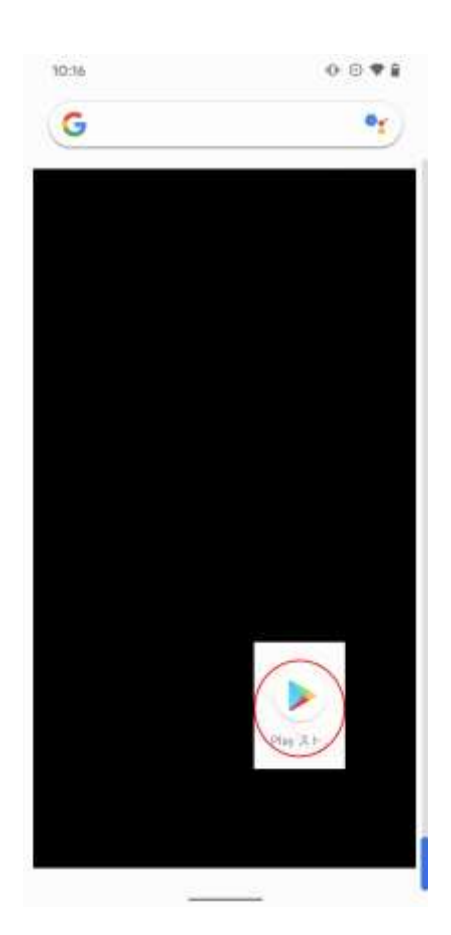

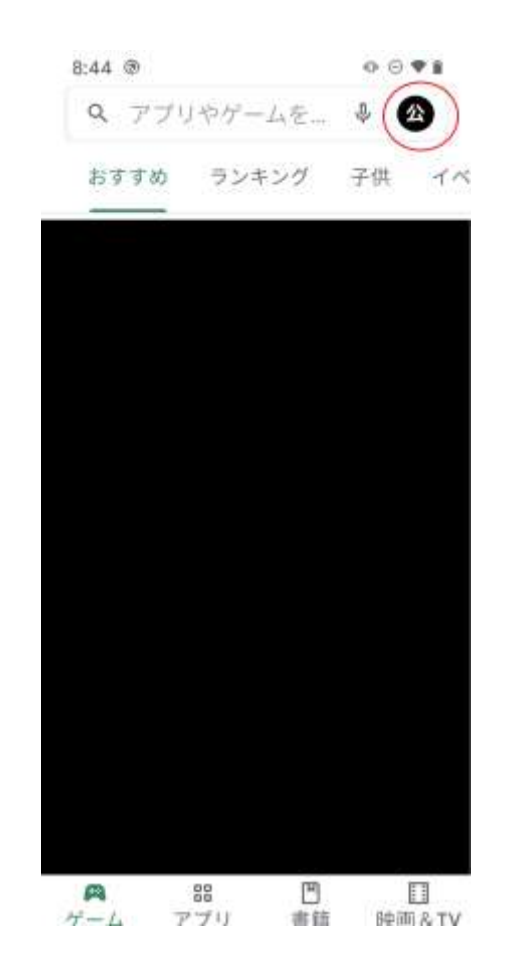

(2) 右上のプロフィールアイコンをタップしてください。

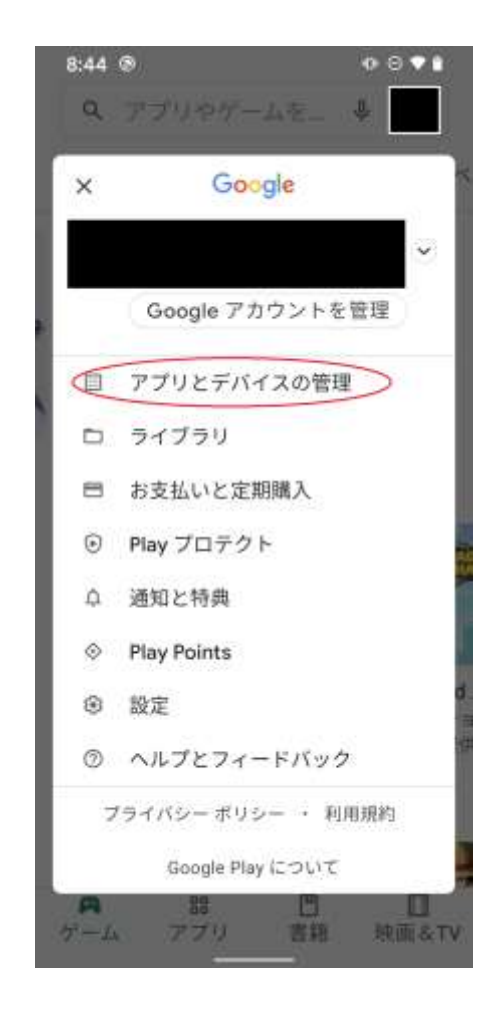

(3) 「アプリとデバイスの管理」をタップしてください。

(4) 「保留中のダウンロード」の中に JPKI 利用者ソフトがある場合には、「更新」をタッ プして更新してください。

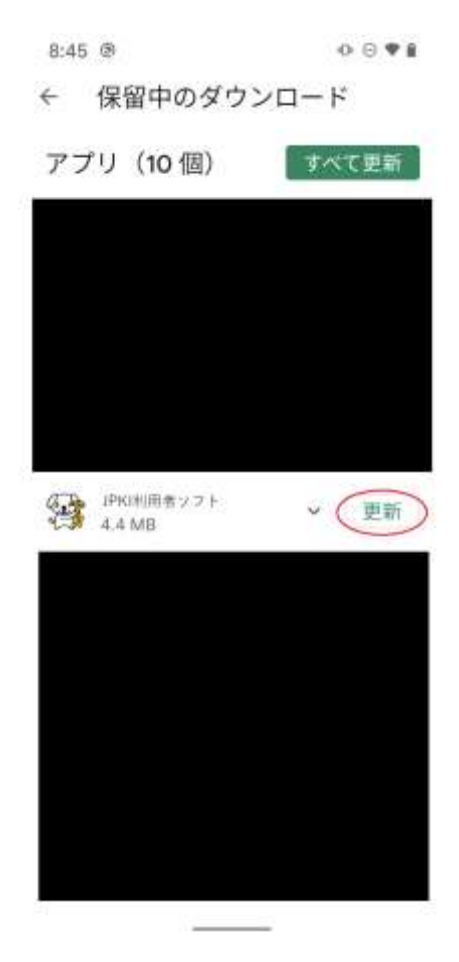

禁・無断転載

公的個人認証サービス 利用者クライアントソフト Ver2.1 インストール手順書

第 1.1 版

#### (注意事項)

- ※利用者クライアントソフトの著作権は、総務省、地方公共団体情報システム機構 が保有しており、国際著作権条約及び日本国の著作権関連法令によって保護され ています。
- ※利用者クライアントソフトの利用に当たっては、次に掲げる行為を禁止します。
	- (1) 利用者クライアントソフトを電子申請・届出等の行政手続等以外の 目的で利用すること。
	- (2) 利用者クライアントソフトに対し、総務省、地方公共団体情報システム機 構に許可なく改造等を行うこと。
- ※総務省、地方公共団体情報システム機構は、利用者が利用者クライアントソフト を利用したことにより発生した利用者の損害及び利用者が第三者に与えた損害に ついて、一切の責任を負いません。
- ※商標については次の通りです。
	- (1) Android は、Google Inc.の米国およびその他の国における登録商標です。
	- (2) その他、記載されている会社名、製品名等は、各社の登録商標または商標 です。